## **MS ONENOTE – INTERAKTIVNA UČITELJSKA BILJEŽNICA**

**Vesna Janko**

U članku je prikazan primjer kako je korišten program Microsoft OneNote 2007 u nastavi geografije radi lakšeg planiranja i organizacije te interaktivnog vođenja nastavnog sata. Cilj ovog rada nije poučiti radu u programu, jer za to postoje relevantni priručnici, već uputiti na njegove mogućnosti i potaknuti čitatelje na praktičnu primjenu u nastavi.

## **Što je MS OneNote?**

Planiranje i programiranje dio je učiteljskog rada koji se čini manje kreativan i inovativan od same izvedbe nastavnog sata, posao je koji treba učiniti da bismo postigli željeni cilj. Uporaba računalnog programa Microsoft OneNote mijenja ovakvu tvrdnju i čini nastavni proces u potpunosti kreativnim i inteaktivnim. Program MS OneNote može se pretstaviti kao digitalna bilježnica za prikupljanje i organizaciju informacija, izvođenje multimedijalnih sadržaja, te

dijeljenje bilježnice s drugim korisnicima (Microsoft Office, 2011). Ako se koristi na tablet računalima s ekranom osjetljivim na dodir njegova funkcionalnost je tim veća (Wikipedija, 2011). OneNote dio je paketa programa MS Office i dostupan je školama (Lidijin kutak, 2010), a postoji i kao online verzija u sklopu usluge Windows Live kao web-aplikacija (Windows Live, 2011). Lako je zaključiti kako OneNote može postati interaktivni elektronički učiteljski rokovnik koji ne služi samo za pisanje priprema, već i za izvođenje nastave.

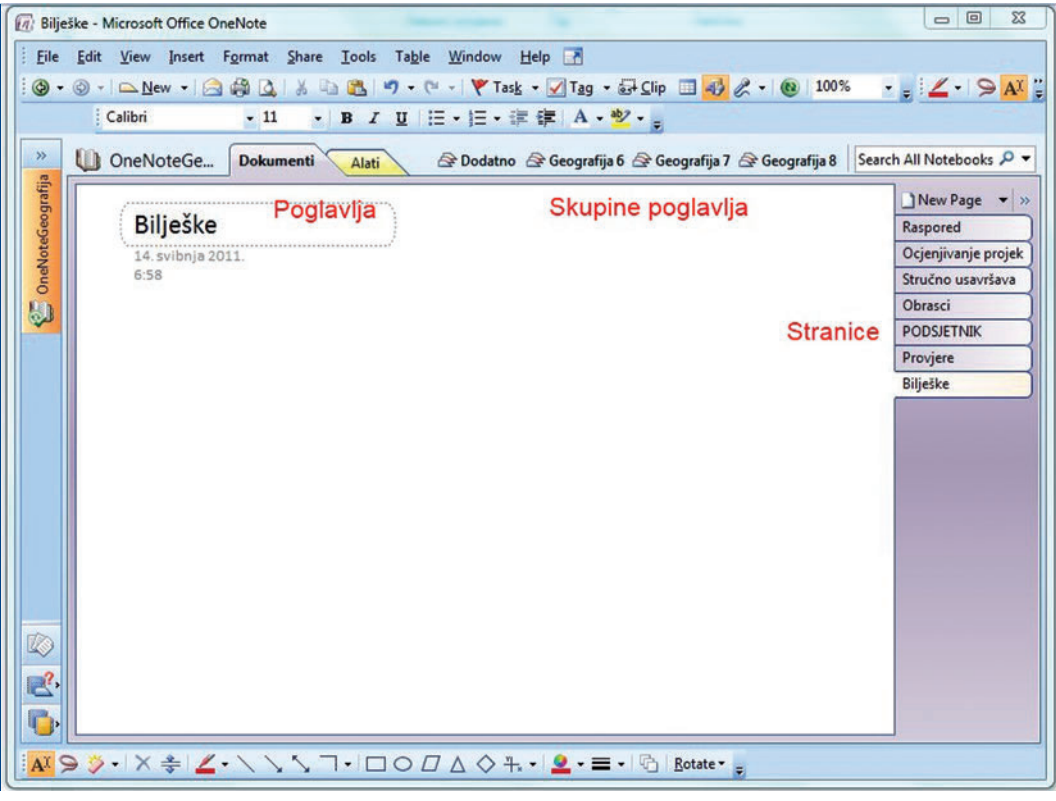

*Sl. 1.* Sučelje programa MS OneNote 2007

## **OneNote <sup>u</sup> nastavnoj praksi**

Pri pokretanju programa otvara se dokument Notebook /Bilježnica nastavka **.one**. Na Slici 1. vidljiva je podjela Bilježnice na njene dijelove – Group Sections / Skupina poglavlja i Sections /Poglavlja, a svako Poglavlje dijeli se na Stranice. Takva struktura dokumenta omogućava lakšu organizaciju podataka, a u ovom primjeru za potrebe nastave Skupine poglavlja su organizirani kao razredi, Poglavlja kao nastavne teme, dok su Stranice nastavne jedinice. Početna Stranica svakog razreda zamišljena je kao izvedbeni plan rada, dodavanjem poveznica na svaku nastavnu jedinicu ona postaje interaktivni sadržaj Bilježnice (sl. 2), klikom miša na poveznicu vodi do određene nastavne jedinice.

Radi lakše izvedbe nastavnog sata, nastavna jedinica sadrži Stranicu i Podstranice. Naime, na Stranici napisani su osnovni podaci o nastavnom satu, dok je na Podstranicama opisan tijek nastavnog sata po etapama (sl. 3).

|     |         | $-11$       | <b>OF THE</b>                                 |
|-----|---------|-------------|-----------------------------------------------|
|     |         | 55.         | Kanada                                        |
| $+$ |         | 56.         | SAD i Kanada, ponavljanje                     |
|     | travanj | 0.53<br>57. | 19. Meksiko<br>Meksiko                        |
|     |         | 58.         | 20. Brazil, Argentina i Čile<br><b>Brazil</b> |
|     |         | 59.         | Meksiko i Brazil, ponavljanje                 |
|     |         | 60.61       | œ<br>Argentina i Čile                         |

*SI.* 2. Interaktivni izvedbeni plan

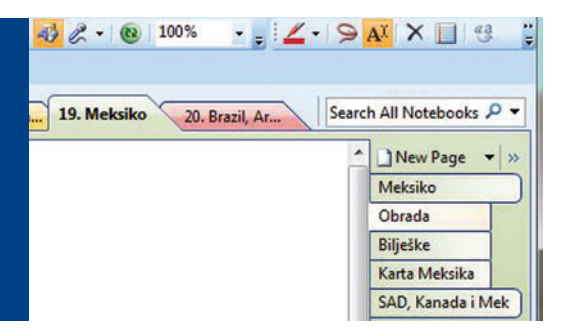

Stranice i Podstranice nisu ništa drugo nego "papir" na koji se piše tekst i smiješta multimedijalne sadržaje. Za razliku od programa Word, OneNote nema široku mogućnost uređivanja teksta, ali ima mogućnost jednostavnog razmještanja objekata (tekst, slika, zvuk, video, oblici…) i crtanja bilo gdje na površini Stranice, pa čak i preklapanja objekta jednog preko drugog. Prema iskustvu autorice, OneNote je funkcionalniji u izvedbi nastavnog sata nego PowerPoinit. Naime, PowerPoint u pravilu omogućava linearno vođenje nastavnog sata, od slajda do slajda, a tada učenik gubi početnu misao ili ideju, te za vrijeme projekcije izlagač nema mogućnost uređivanja ili oblikovanja objekata na slajdu. Usporedbe radi, vođenje sata pomoću programa OneNote više podsjeća na rad s "pametnom pločom".

Kao i većina Office programa, OneNote omogućava stavljanje slika, oblika, poveznica na web stranice ili dokumente u računalu, te umetanje multimedijalnih i drugih dokumenata na radnu površinu (sl. 4), čime zapravo učitelj može poredati objekte ili ikone onako kako teće nastavni sat, te ih pokretati prema potrebi. Na Slici 4 može se uočiti ikona programa PowerPoint, što znači da je prezentacija umetnuta u OneNote dokument. U izborniku Tools /Alati nalazi se

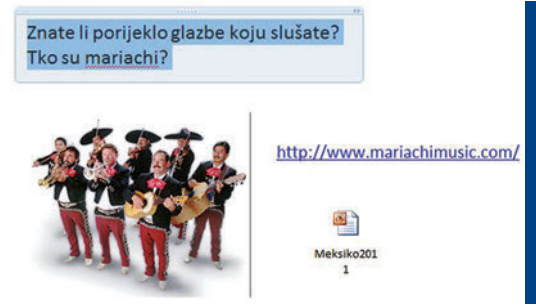

*Sl. 3.* Struktura nastavne teme *Sl. 4.* Primjer korištenja multimedijalnih sadržaja

i Pointer/Pokazivač za lakšu demonstraciju onoga što se tumači. Dakle, tijek nastavnog sata u dnevnoj pripremi ne sastoji se od uobičajenog opisa aktivnosti, već je on sam interaktivni prostor za izvođenje sata.

U nastavi geografije mogućnosti programa posebno dolaze do izražaja u radu s geografskom kartom. Svaku sliku, pa tako i kartu može se postaviti kao pozadinu, to jest objekt koji se ne može više pomicati po ekranu, tada učitelj ili učenik može nesmetano dodavati svoje oznake ili crtati po karti. Na primjer, u zadacima povezivanja učenici mogu pomicanjem miša pridružiti odgovarajući naziv na mjestu na karti (sl. 5).

Za razliku od većine sličnih programa za bilježenje, u OneNote-u može se na istom radnom prostoru i crtati i pisati čime postaje gotovo uspješna zamjena za školsku ploču (sl. 6).

Dokumenti se mogu umetnuti na površinu Stranice kao Printout /Ispis (sl. 7), pa tako nije potreban ispis dokumenta da bi ga učitelj ili učenik ispunjavao, čime se štedi na papiru. Na primjeru slike 7 umetnut je **.pdf**  dokument te primjer njegovog popunjavanja pomoću OneNote alata za pisanje i crtanje.

Na kraju valja napomenuti kako OneNote ima još niz korisnih mogućnosti, ali njih

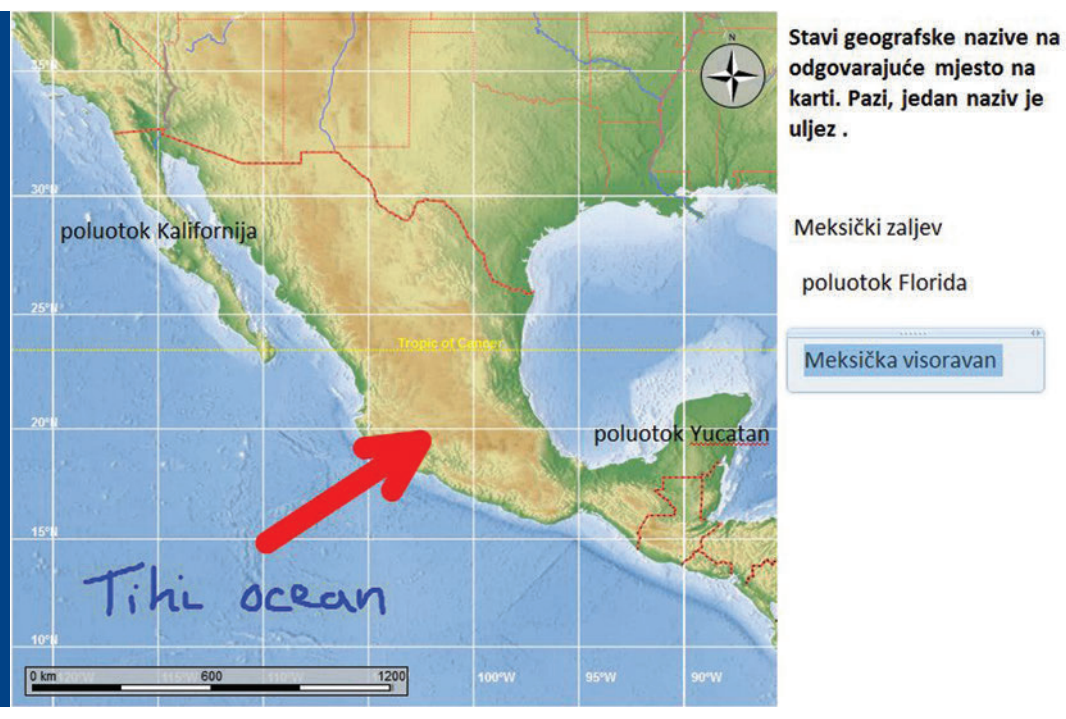

*Sl. 5.* Zadatak pridruživanja u programu OneNote

još autorica nije iskušala u nastavnoj praksi. Posebno se čini zanimljiva uporaba mrežnog povezivanja gdje bi učenici na zaslonima svojih računala mogli pratiti sve što učitelj piše ili demonstrira na glavnom računalu. Zatim, snimanje zvuka i videa pomoću web kamere, kao i povezivanje zadataka s programom MS Outlook.

Budući da raste potreba za uporabom ICT-a u nastavnom procesu, a okruženi smo sa sve više informacija i opterećeni sve brojnijim obvezama, tada nema sumnje da bi svaki učitelj trebao imati radi olakšanja rada svoju OneNotu bilježnicu, a možda bi ih u bliskoj budućnosti mogli povezati i dijeliti nastavne materijale.

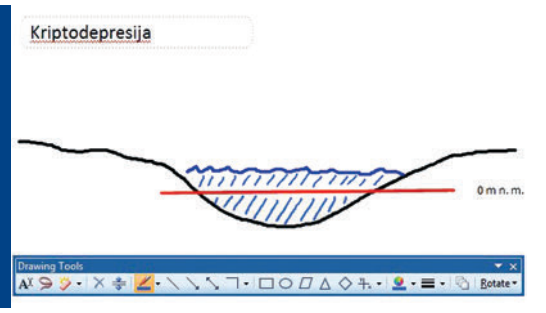

*Sl. 6.* Crtež izrađen u OneNote-u

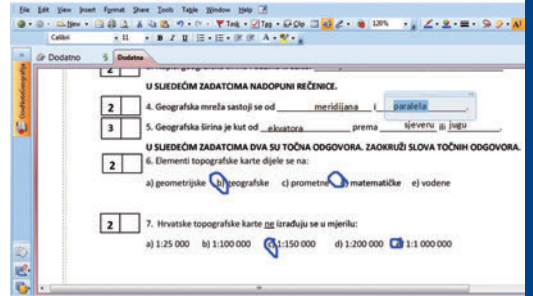

*Sl. 7.* Korištenje programa OneNote za popunjavanje .pdf dokumenata

## **Literatura <sup>i</sup> Izvori:**

Lidijin kutak, 2010, http://lidijakralj.wordpress.com/2010/03/08/microsoft-office-onenotedostupan-za-skole/ (15.5.2011.)

Microsoft Office, http://office.microsoft.com/hr-hr/onenote-help/osnovni-zadaci-u-programu-onenote-2010-HA101829998.aspx?CTT=5&origin=HA010370233#\_Toc254270329 (15.5.2011.)

Vodič kroz OneNote 2007, http://pil2.mscommunity.net/Portals/0/sadrzaj/index.html (15.5.2011.)

Wikipedija, http://hr.wikipedia.org/wiki/Microsoft\_OneNote (15.5.2011.)

Windows Live, 2011, http://explore.live.com/office-web-apps (18.5.2011.)

**Vesna Janko,** prof. geogr. i pov. II. OŠ Bjelovar e-mail: vesna.janko@gmail.com